#### Решение задач с помощью Word и Excel

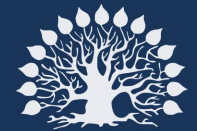

Кубанский<br>государственный<br>университет

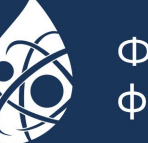

Физико-технический<br>факультет

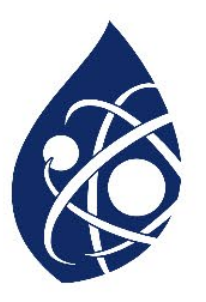

В файле приведён фрагмент базы данных «Кондитерские изделия» о поставках конфет и печенья в магазины районов города. База данных состоит из трёх таблиц. Таблица «Движение товаров» содержит записи о поставках товаров в магазины в течение первой половины июня 2023 г., а также информацию о проданных товарах. Поле Тип операции содержит значение Поступление или Продажа, а в соответствующее поле Количество упаковок, шт. внесена информация о том, сколько упаковок товара поступило в магазин или было продано в течение дня. Используя информацию из приведённой базы данных, определите общую массу (в кг) всех видов зефира, полученных магазинами на улице Металлургов за период с 4 по 13 июня включительно.

В ответе запишите только число.

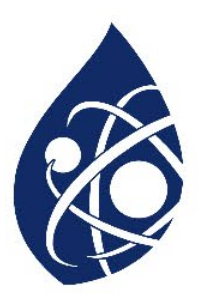

• Перейдем в лист Товары. Выделим полностью первую строку и применим к ней фильтр (меню *Данные* — *Фильтр*).

• В фильтре для столбца «С» с товарами выбираем сначала *Выделить всё* (чтобы отменить все выделения), а затем — только значения, связанные с зефиром:

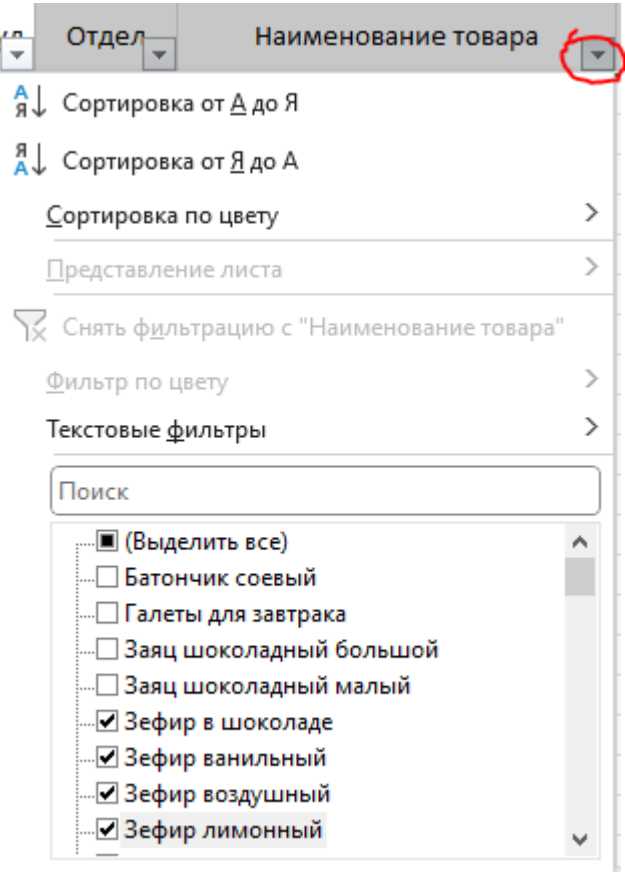

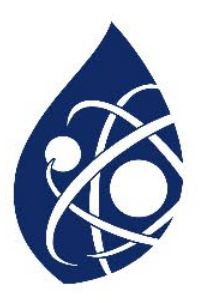

• Получаем в результате записи, запоминаем артикулы (4,5,6,7):

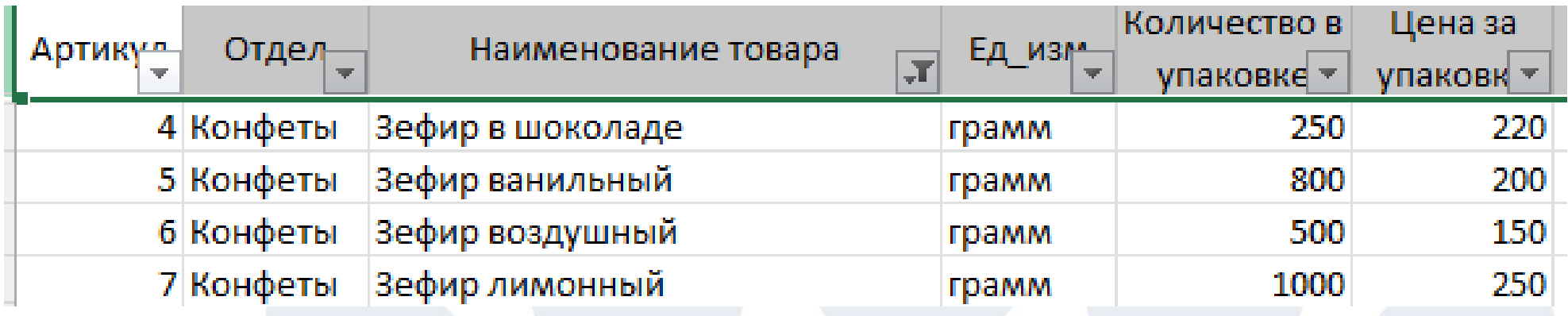

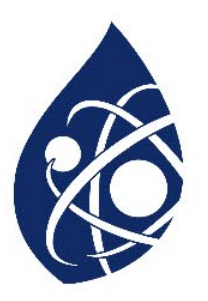

• Переходим на лист с Магазинами и отфильтровываем точно так же записи для улицы *Металлургов*, запоминаем ID магазинов (М2, М16):

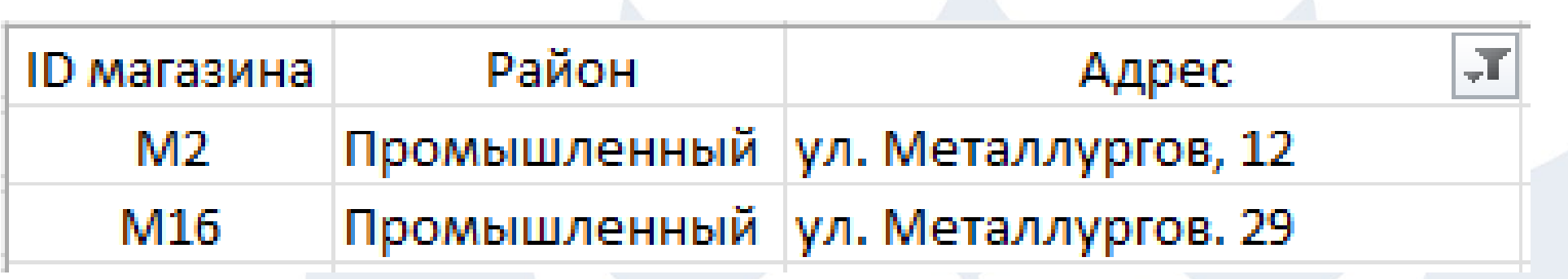

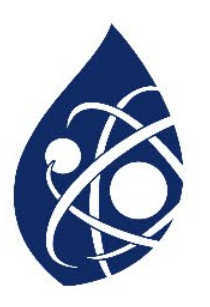

• Переходим на лист *Движение товаров*. Ставим фильтр полностью на первую строку. Наложим фильтр на поле *ID магазина* выбираем **М2** и **М16**, и *Артикул* — 4, 5, 6, 7. Затем используем фильтр для поля «*тип операции*» (выбираем значение **«поступление»**) и для поля «*дата*» (выбираем значения от 3 до 14 июня):

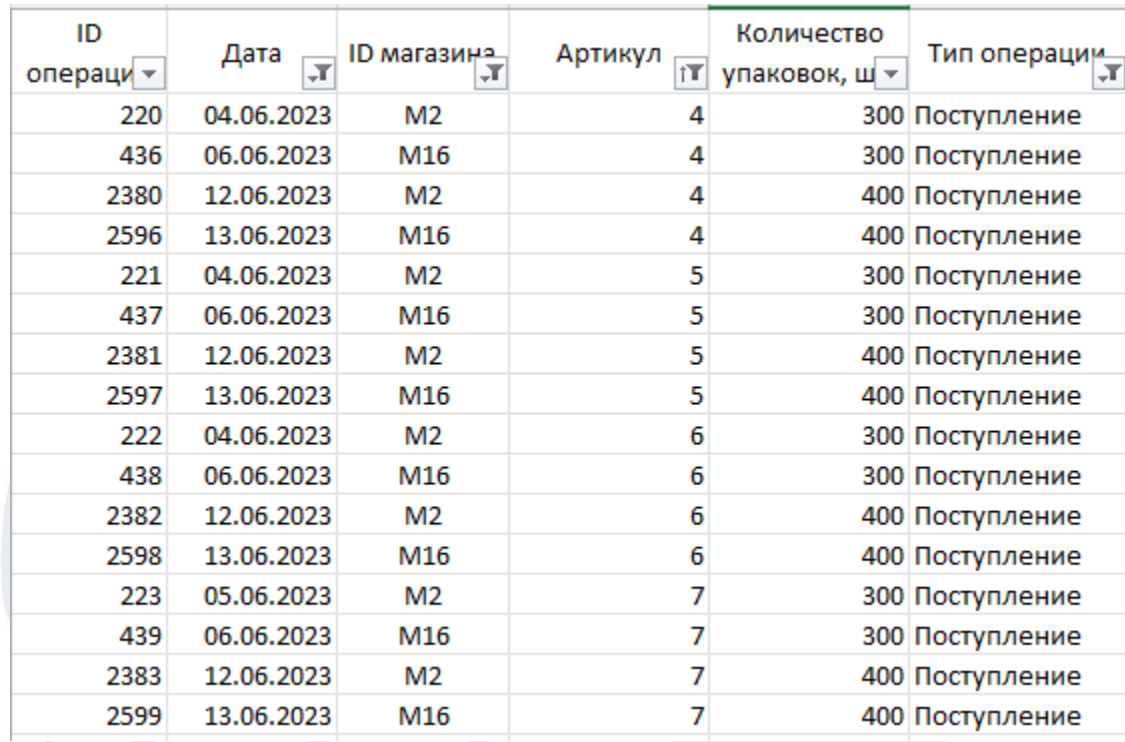

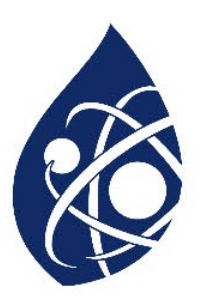

- Для подсчета общей массы:
- o отсортируем полученные данные по значению артикула;
- подсчитаем сумму упаковок каждого артикула: выделяем соответствующие ячейки и смотрим в строку состояния;
- o переходим на лист Товар и копируем данные о кол-ве в упаковке;

В полученной таблицы проводим расчёт (Колво упаковок \* кол-во в упаковке / 1000):

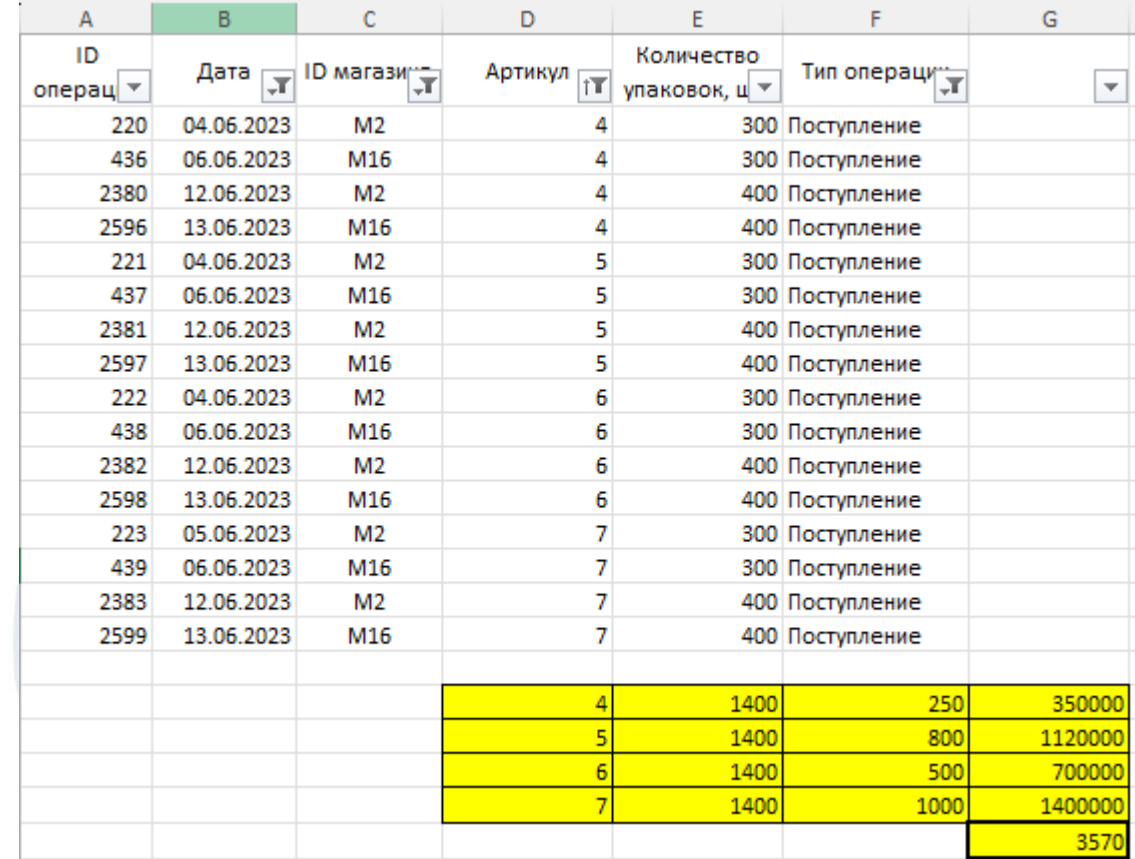

**Ответ:** 3570

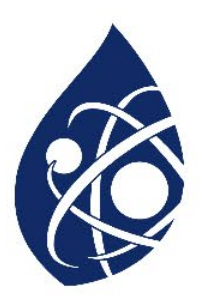

# Варианты решения задания №3 Вариант №2 (с помощью функции ВПР)

• Функция ВПР позволяет перенести данные с одного листа на другой с учётом заданных параметров, например, перенести цену за единицу товара с основного листа на страницу, где указаны проданные товары

• В книге «Движение товаров», создадим три вкладки: «Поиск товара», «Поиск адреса» и «Количество»

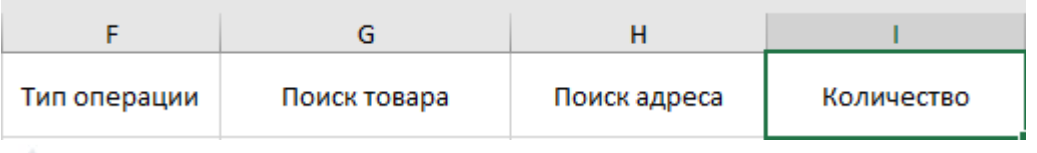

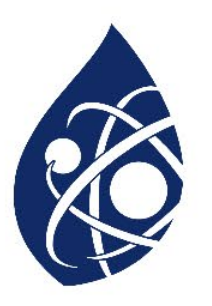

# Варианты решения задания №3 Вариант №2 (с помощью функции ВПР)

• Далее в ячейку под «Поиск товара», записываем следующую формулу: «=ВПР(D2;Товар!A:F;3;0)»

• Затем в ячейку под «Поиск адреса», записываем следующую формулу: «=ВПР(C2;Магазин!A:C;3;0)»

• И наконец в ячейку под «Поиск товара», записываем следующую формулу: «=ВПР(D2;Товар!A:F;5;0)»

• После получения значений, через Shift выделяем первые ячейки, и двойным нажатием ЛКМ на правый нижний угол последней ячейки, запускаем автозаполнение

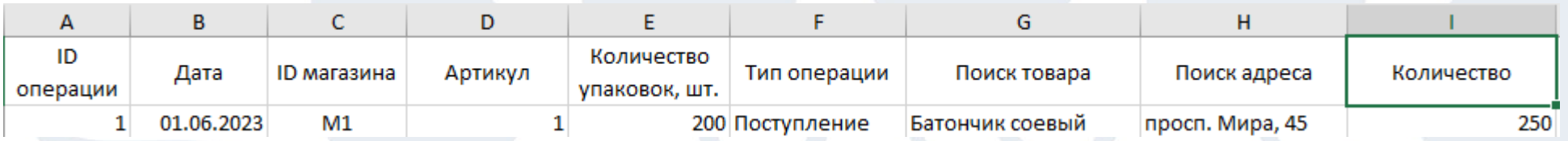

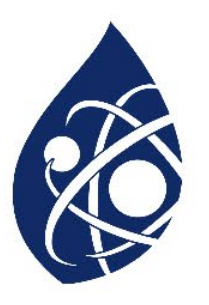

# Варианты решения задания №3 Вариант №2 (с по

- Выделяем через Shift перву таблицы
- На вкладке «Главное», нахо

 $\sqrt{2}$  ID магазина

Арти

«Сортировка и фильтр»

Дата

ID

операци -

• В выплывающем списке выб

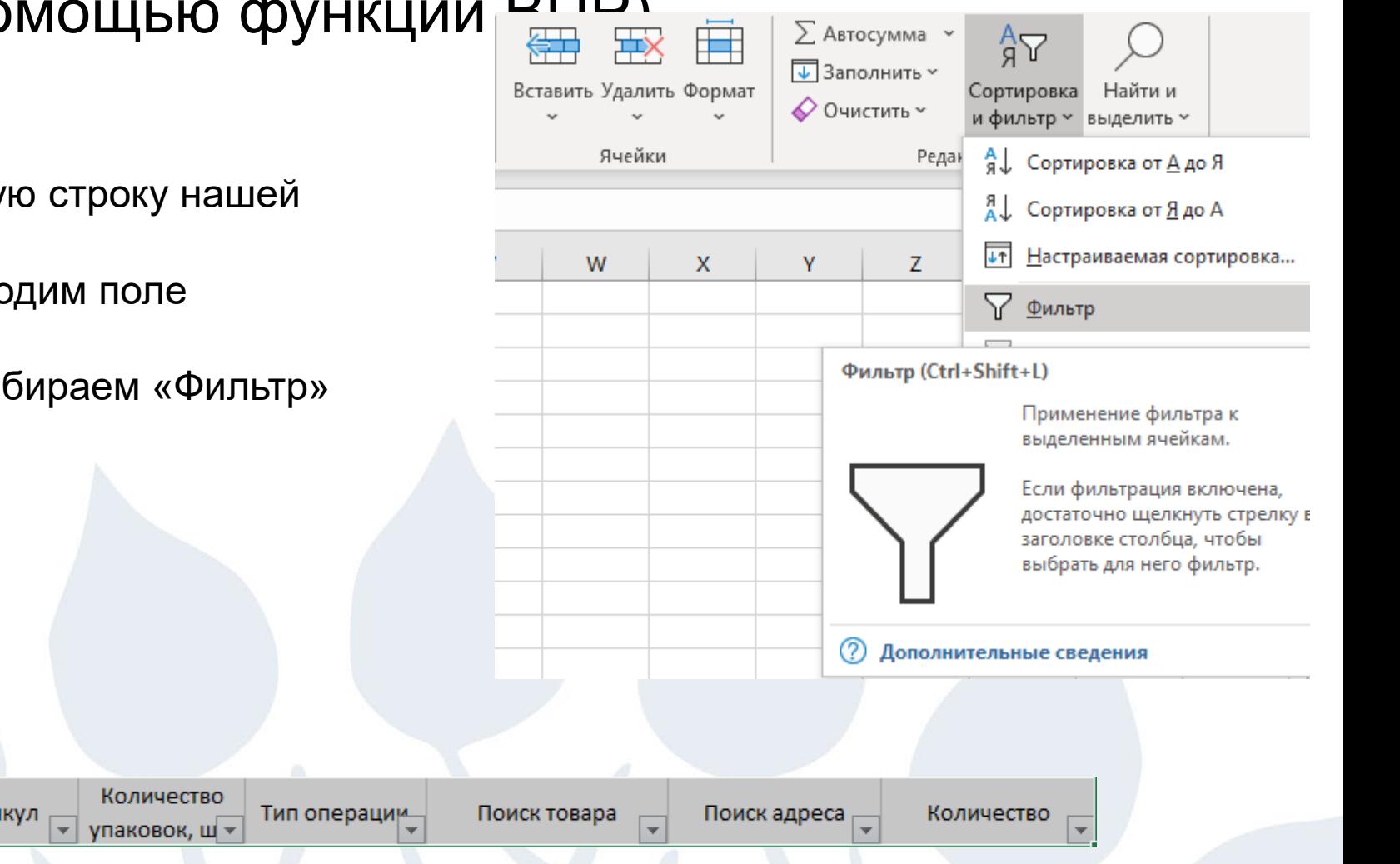

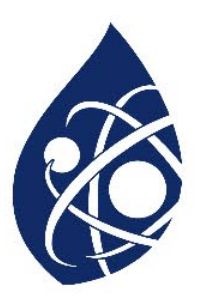

# Варианты решения задания №3 Вариант №2 (с помощью функции ВПР)

#### • В фильтрах задаём нужные нам параметры

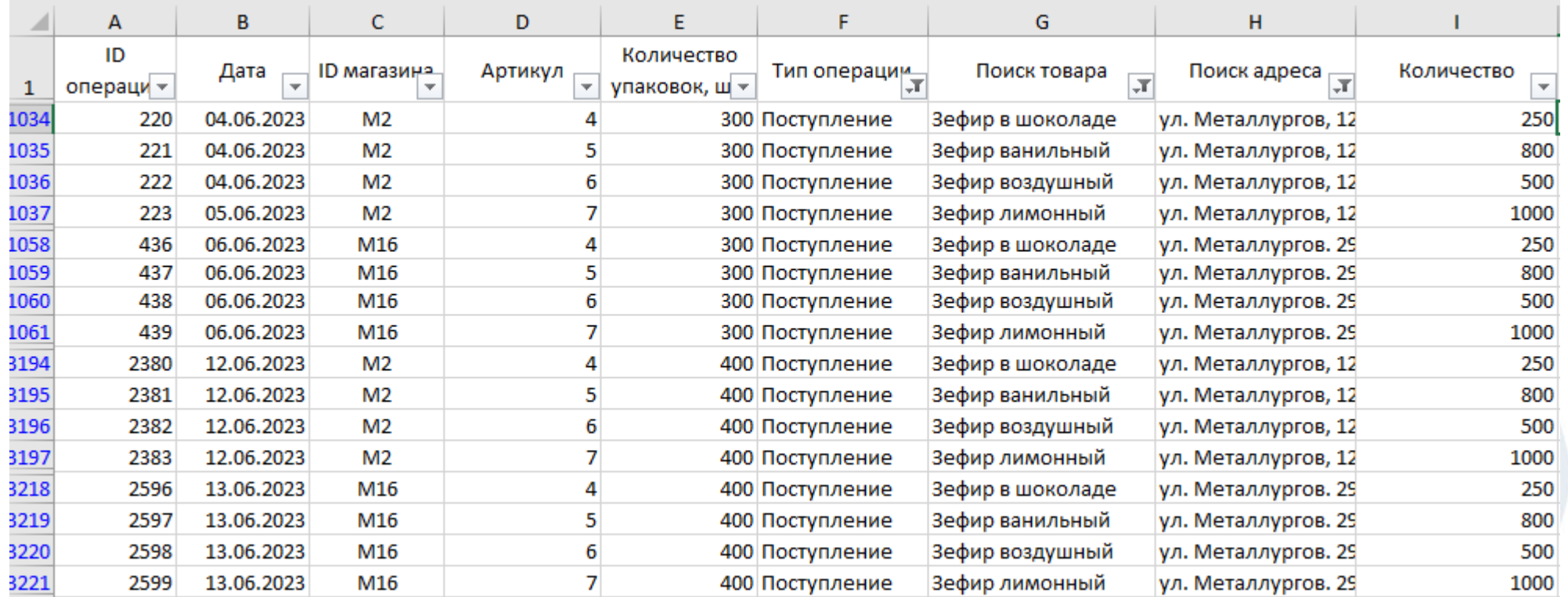

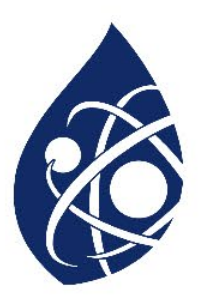

# Варианты решения задания №3 Вариант №2 (с помощью функции ВПР)

• В соседней ячейке от столбца «Количество», рядом с первым значением прописываем формулу: «=E3221\*I3221/1000»

• Далее двойным нажатием ЛКМ на правый нижний угол последней ячейки, запускаем автозаполнение

•После этого в соселнюю диейку прописываем:  $u = CVMMM/11034 \cdot 13221$ )»

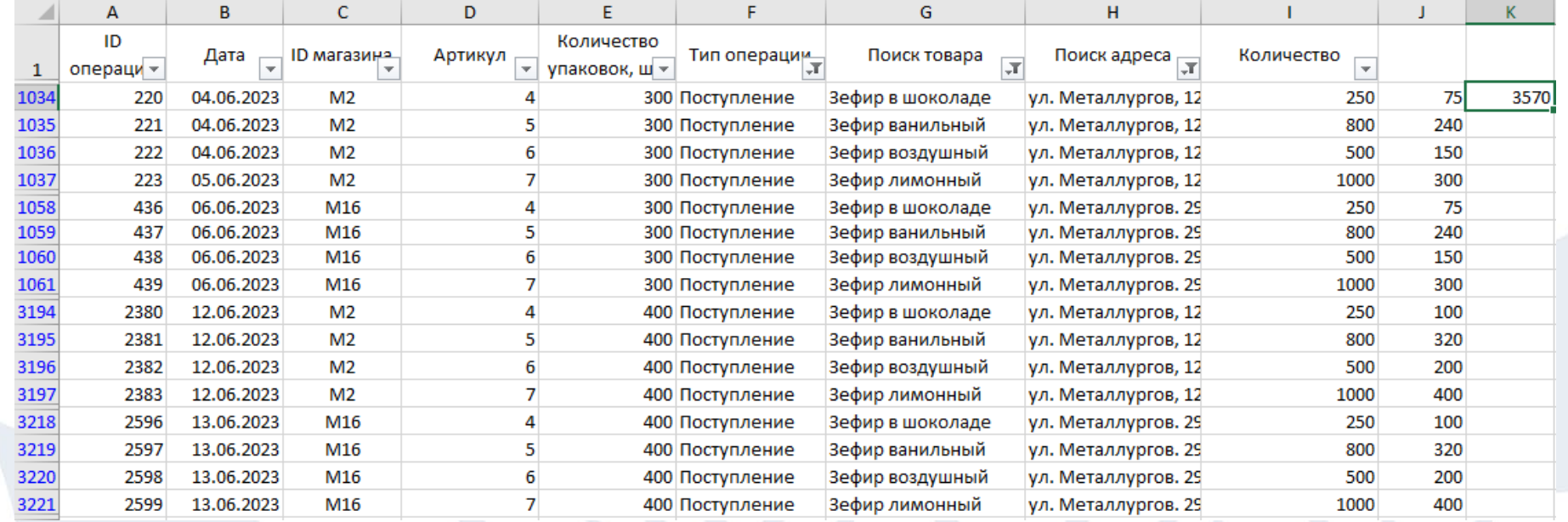

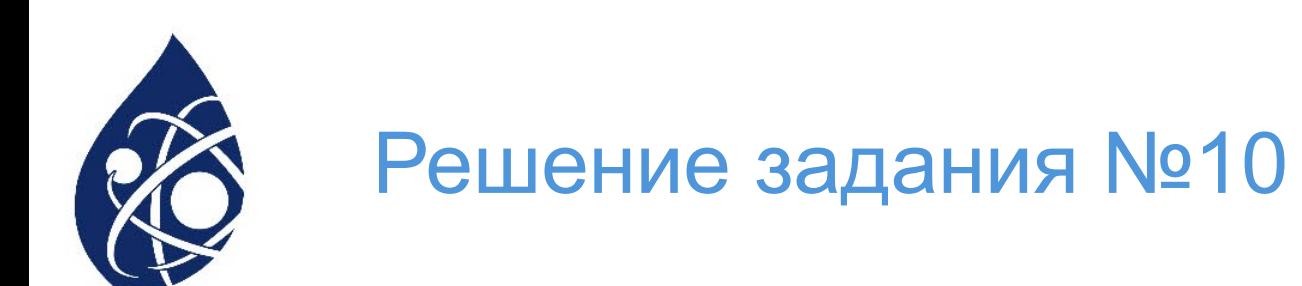

• Определите, сколько раз в тексте главы II повести А.И. Куприна «Поединок» встречается сочетание букв «все» или «Все» только в составе других слов, но не как отдельное слово. В ответе укажите только число.

#### Александр Куприн Поединок

Вечерние занятия в шестой роте приходили к концу, и младшие офицеры все чаще и нетерпеливее посматривали на часы. Изучался практически устав гарнизонной службы. По всему плацу солдаты стояли вразброс: около тополей, окаймлявших шоссе, около гимнастических машин, возле дверей ротной школы, у прицельных станков. Все это были воображаемые посты, как, например, пост у порохового погреба, у знамени, в караульном доме, у денежного ящика. Между ними ходили разводящие и ставили часовых; производилась смена караулов; унтер-офицеры проверяли посты и испытывали познания своих солдат, стараясь то хитростью выманить у часового его винтовку, то заставить его сойти с места, то всучить ему на сохранение какую-нибудь вещь, большею частью собственную фуражку. Старослуживые, тверже знавшие эту игрушечную казуистику, отвечали в таких случаях преувеличенно суровым тоном: «Отходи! Не имею полного права никому отдавать ружье, кроме как получу приказание от самого государя императора». Но молодые путались. Они еще не умели отделить шутки, примера от настоящих требований службы и впадали то в одну, то в другую крайность.

- Хлебников! Дьявол косорукой! - кричал маленький, круглый и шустрый ефрейтор Шаповаленко, и в голосе его слышалось начальственное страдание. - Я ж тебя учил, дурня! Ты же чье сейчас приказанье сполнил? Арестованного? А, чтоб тебя!.. Отвечай, для чего ты поставлен на пост?

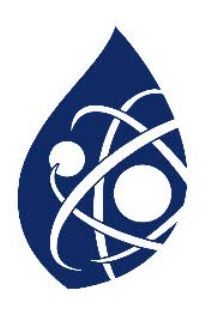

- Необходимо оставить только главу II, всё остальное удалить.
- Выделим всё ДО главы II и удалим его: Ctrl+F ищем II; ставим курсор перед главой. Ctrl+Shift+Home выделим текст ДО главы.
- Удаляем. Найдем начало третьей главы (Ctrl+F ищем III. Ctrl+Shift+End выделим текст до конца документа.
- Удалим его.

С помощью меню замены (Ctrl+H) удалим все отдельные слова «Все» и «все» (отмечаем флажки «слово целиком», «с учетом регистра»)

• В ответе получим 9 слов

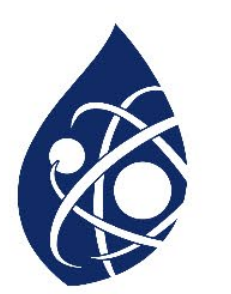

• Квадрат разлинован на N × N клеток (1 < N < 30). Исполнитель Робот может перемещаться по клеткам, выполняя за одно перемещение одну из двух команд: **вправо** или **вниз**. По команде **вправо** Робот перемещается в соседнюю правую клетку, по команде **вниз** – в соседнюю нижнюю. Квадрат ограничен внешними стенами. Между соседними клетками квадрата также могут быть внутренние стены. Сквозь стену Робот пройти не может.

Перед каждым запуском Робота в каждой клетке квадрата лежит монета достоинством от 1 до 100. Посетив клетку, Робот забирает монету с собой; это также относится к начальной и конечной клеткам маршрута Робота.

В «угловых» клетках поля – тех, которые справа и снизу ограничены стенами, Робот не может продолжать движение, поэтому накопленная сумма считается итоговой. Таких конечных клеток на поле может быть несколько, включая правую нижнюю клетку поля. При разных запусках итоговые накопленные суммы могут различаться.

- Определите максимальную и минимальную денежные суммы, среди всех возможных итоговых сумм, которые может собрать Робот, пройдя из левой верхней клетки в конечную клетку маршрута. *В ответе укажите два числа – сначала максимальную сумму, затем минимальную.*
- Исходные данные представляют собой электронную таблицу размером N×N, каждая ячейка которой соответствует клетке квадрата. Внутренние и внешние стены обозначены утолщёнными линиями.

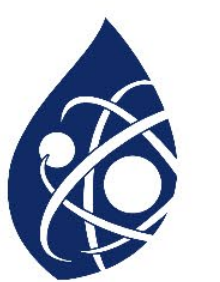

• Дублируем поле, для поиска нужного варианта

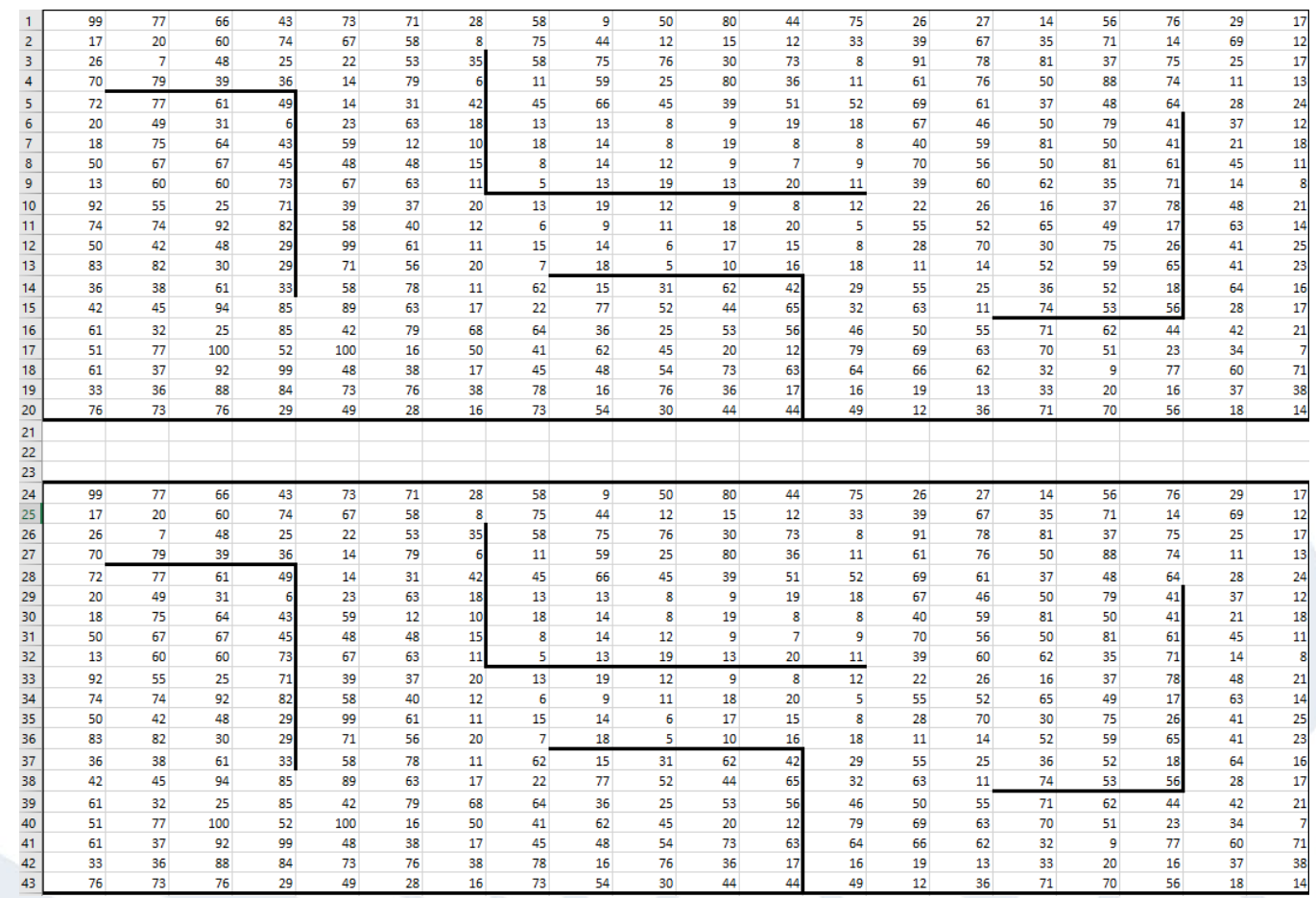

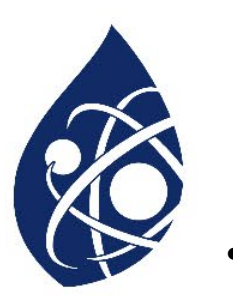

• На главной вкладке находим, «Шрифты», «Границы», «Все границы»

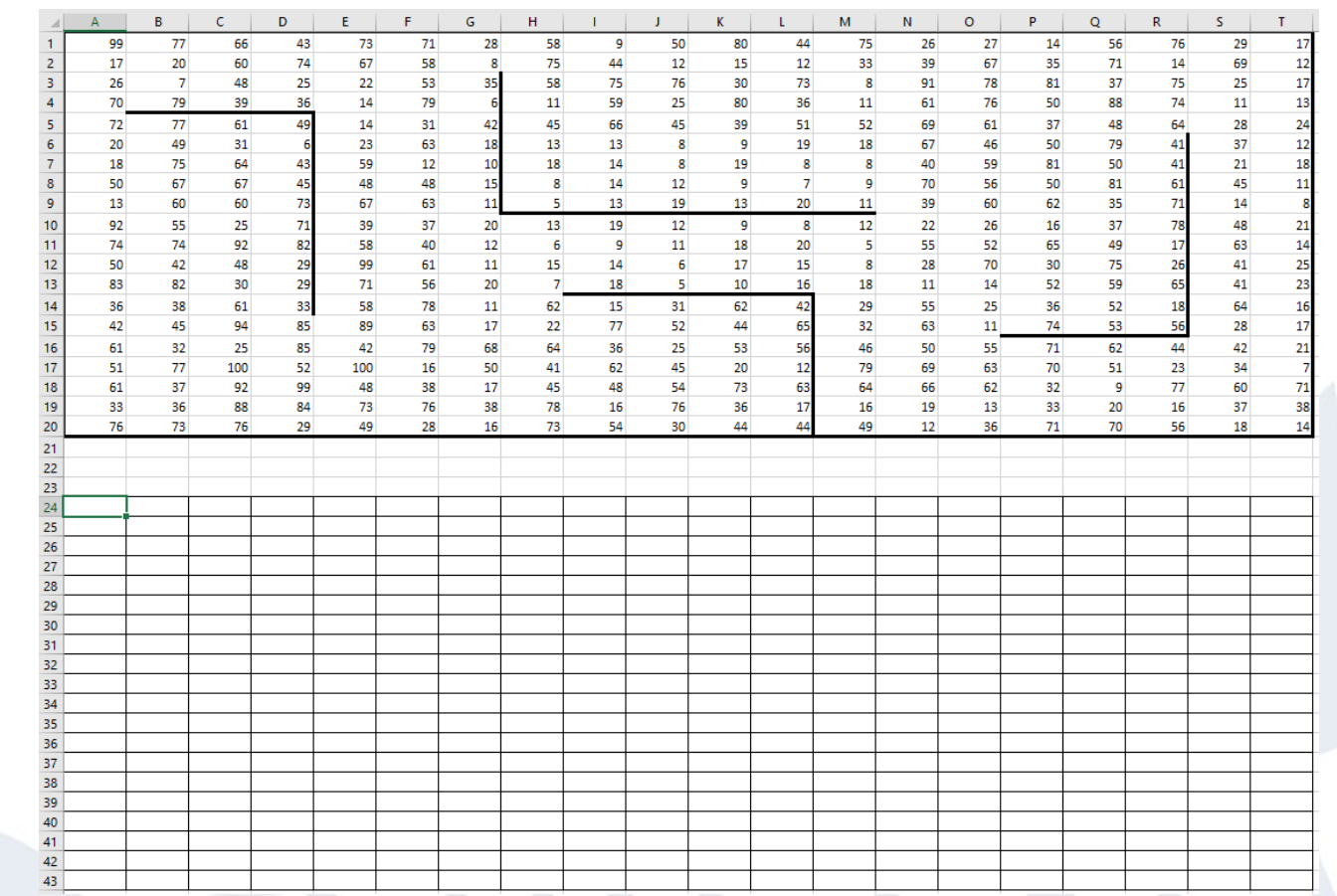

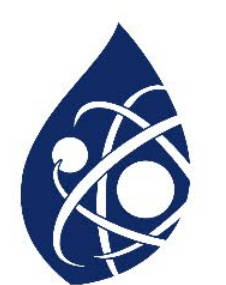

- В первую ячейку новой таблицы, прописываем «=А1»
- Далее исходя из алгоритма движения робота (вправо/вниз), начинаем заполнять таблицу
- Для начала первая трока заполняется значениями, по формуле «текущ. знач. + предыдущ. в строке»
- Далее первый столбец, по формулу «текущ.знач. +предыдущ. в столбце»
- Соответственно ячейка по диагонали заполняется формулой «текущ. знач. + макс(выше по столбцу; левее по строке)

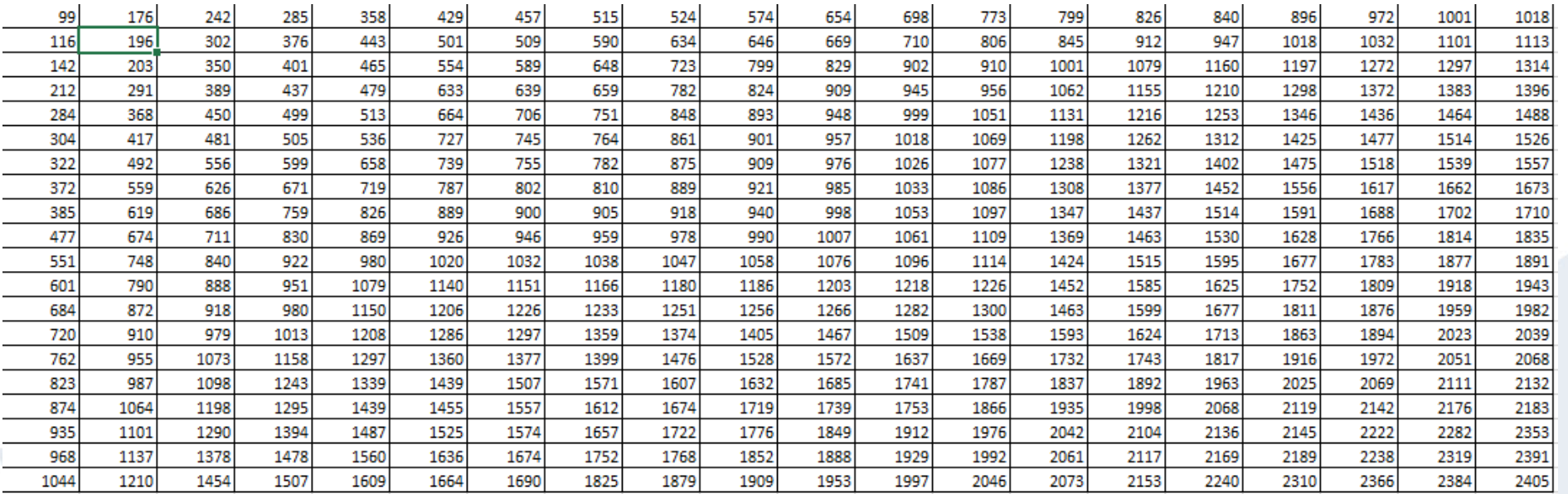

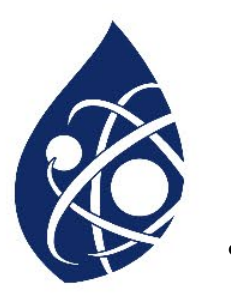

• Далее возвращаем границы, выделяя первую таблицу, выбираем «Формат по образцу», затем выделяем текущую таблицу

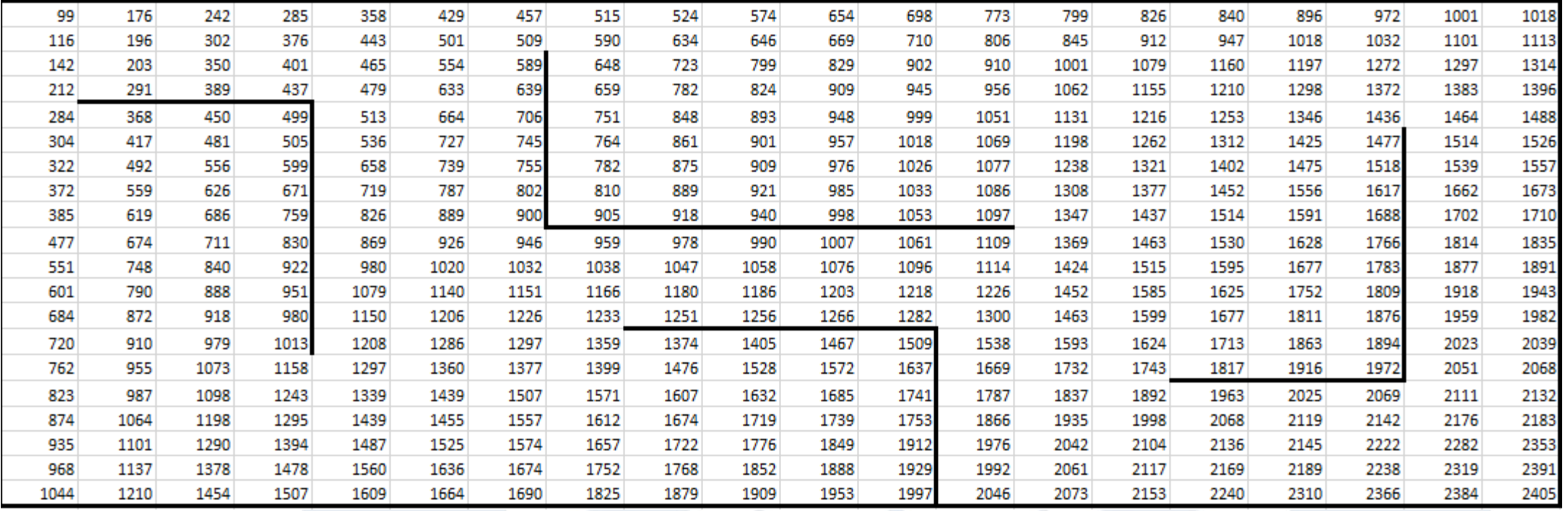

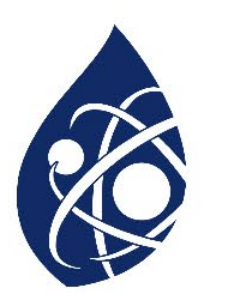

- Соответственно, исходя из правил заполнения, начинаем изменять значения таблицы
- При введении изменений, чтобы не потерять границы, в параметрах автозаполнения, выбираем «Заполнить только значения»

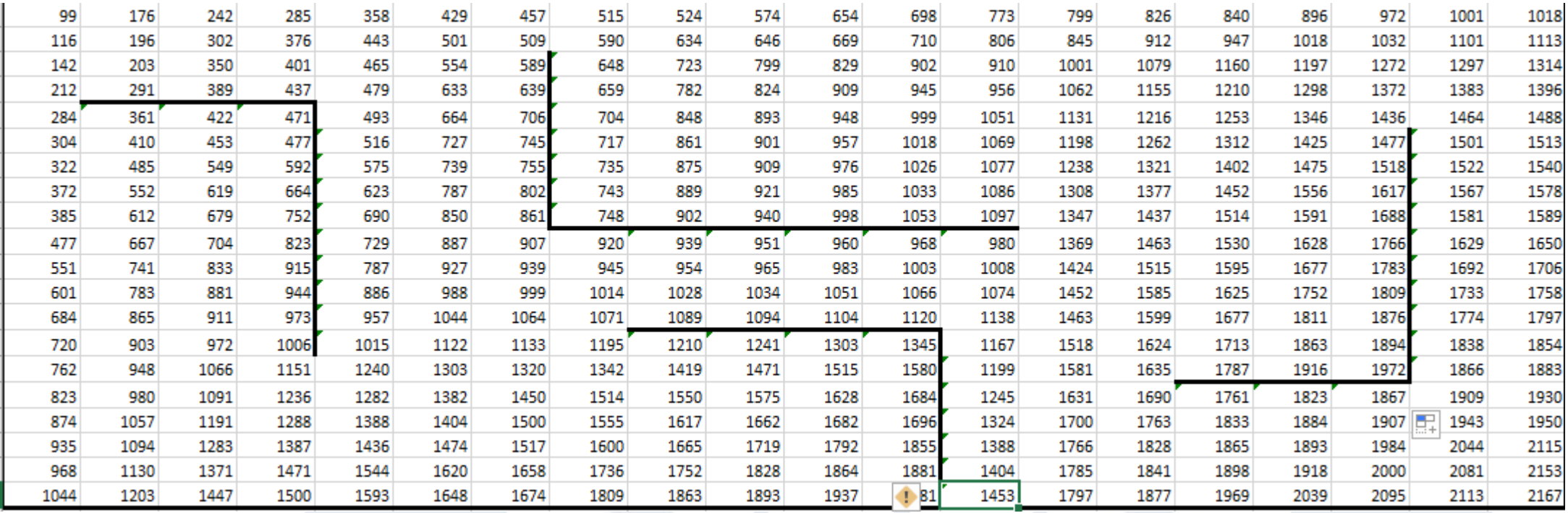

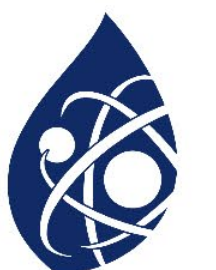

- Далее находим максимальное значение из угловых, получается 2167
- Затем находи минимальное, путём использования «Заменить», как показано на слайде

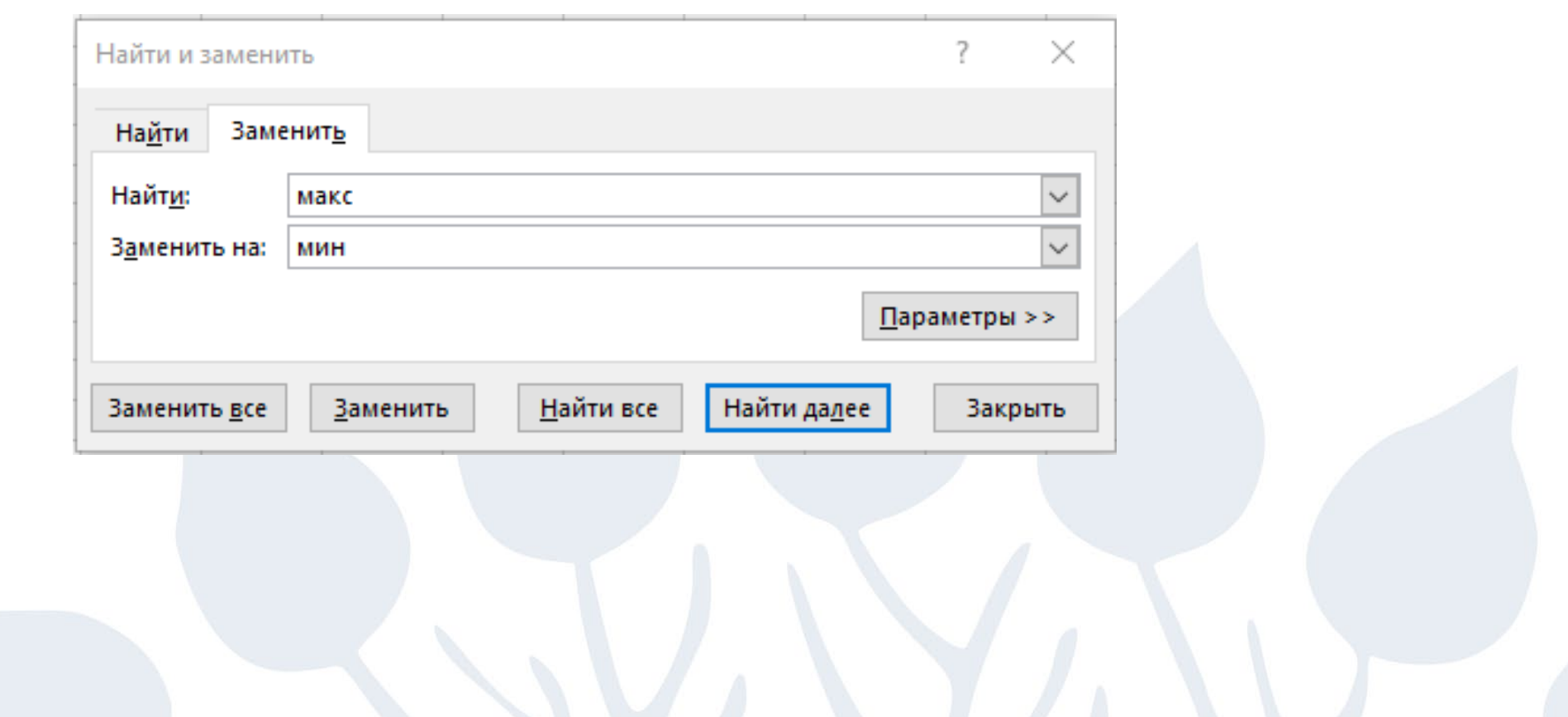

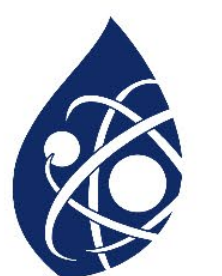

- Находим минимальные угловые значения
- Получается 718, в ответ записываем 2167 , 718

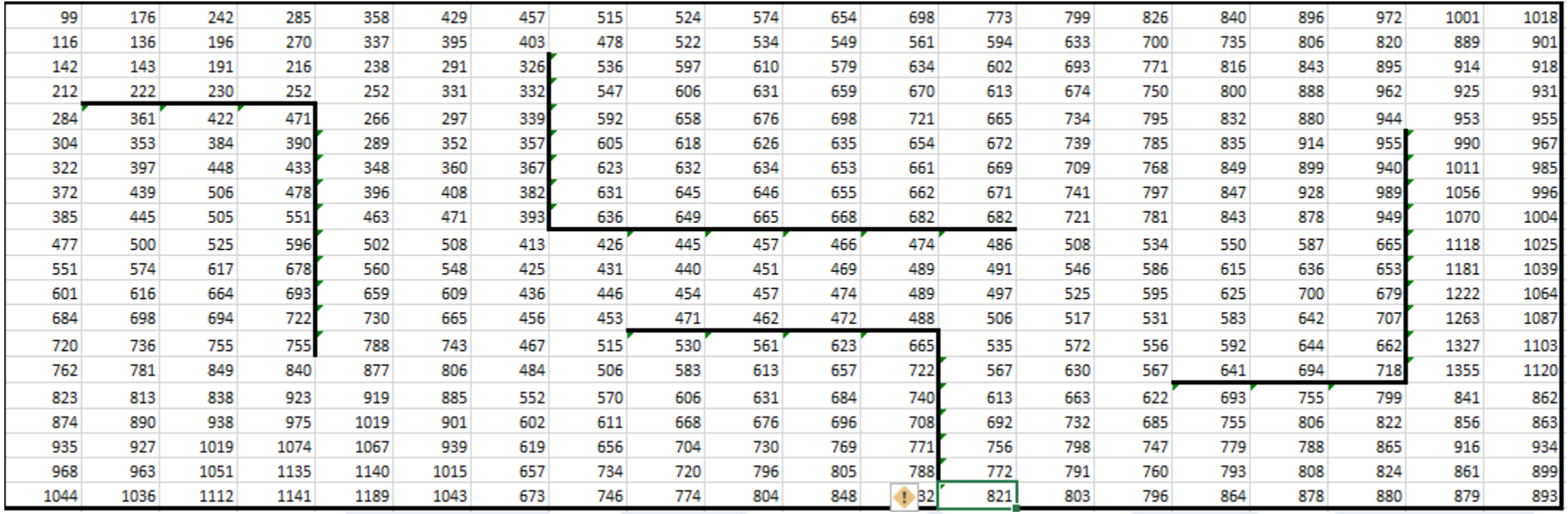

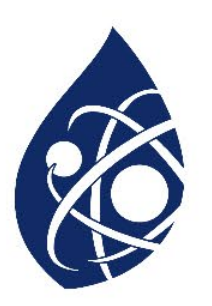

В файле содержится информация о совокупности N вычислительных процессов, которые могут выполняться параллельно или последовательно. Будем говорить, что процесс B зависит от процесса A, если для выполнения процесса B необходимы результаты выполнения процесса A. В этом случае процессы A и B могут выполняться только последовательно. Информация о процессах представлена в файле в виде таблицы. В первой строке таблицы указан идентификатор процесса (ID), во второй строке таблицы – время его выполнения в миллисекундах, в третьей строке перечислены с разделителем «;» ID процессов, от которых зависит данный процесс. Если процесс независимый, то в таблице указано значение 0.

Типовой пример организации данных в файле:

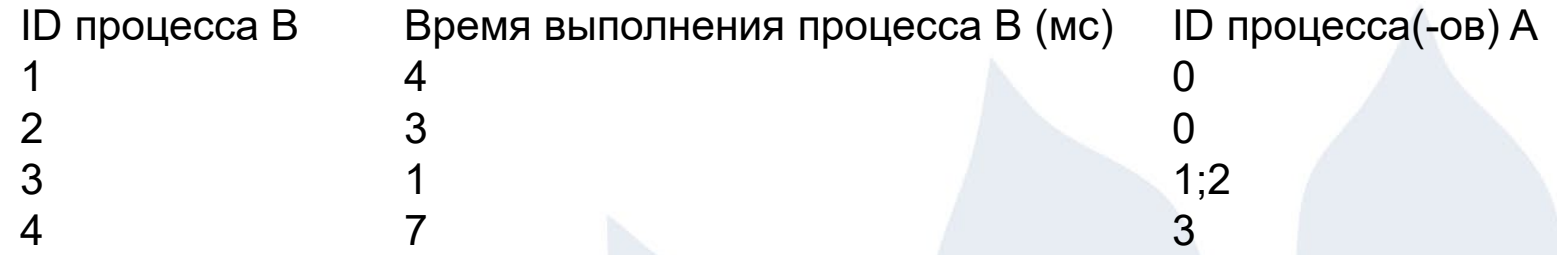

Определите максимальную продолжительность отрезка времени (в мс), в течение которого возможно одновременное выполнение четырёх процессов, при условии, что все независимые друг от друга процессы могут выполняться параллельно.

Типовой пример имеет иллюстративный характер. Для выполнения задания используйте данные из прилагаемого файла.

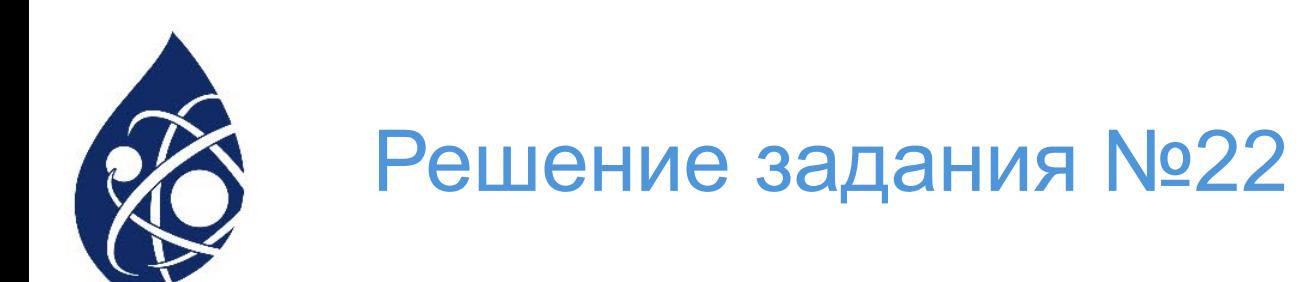

- Данная задача может быть решена аналитически при помощи Excel
- Расписываем по правилам значения зависимых миллисекунд в таблице

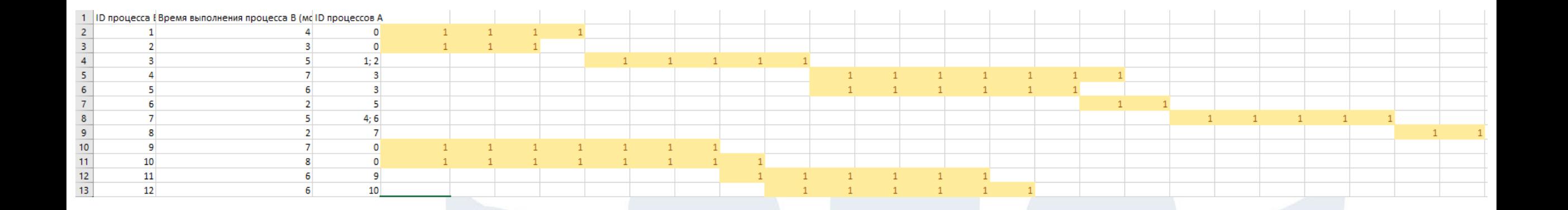

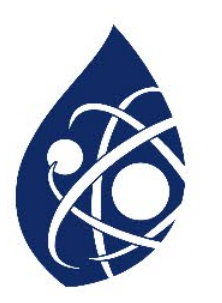

- Затем ниже прописываем формулу для расчета одновременно идущих процессов: «=СУММ(D2:D13)» и протягиваем до конца таблицы
- Выделяем значения больше 3-х
- Считаем, в ответ записываем 7

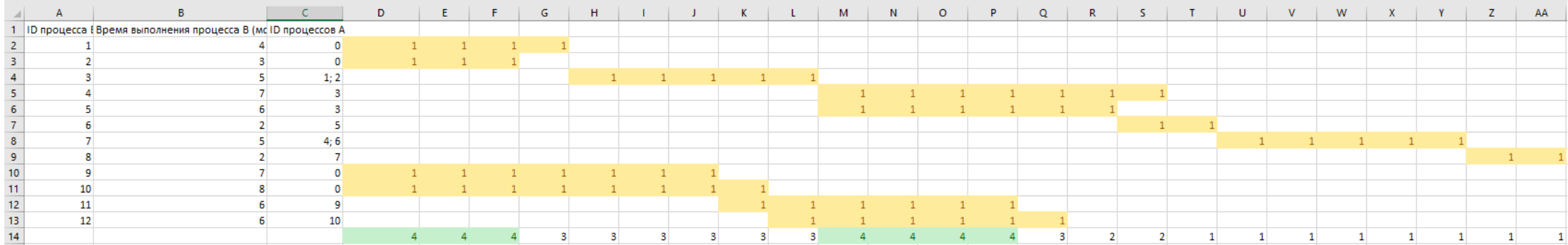

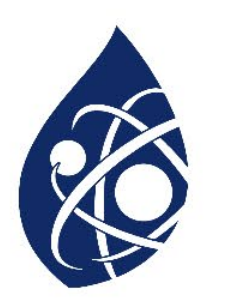

Назовём маской числа последовательность цифр, в которой также могут встречаться следующие символы:

символ «?» означает ровно одну произвольную цифру; символ «\*» означает любую последовательность цифр произвольной длины; в том числе «\*» может задавать и пустую последовательность. Например, маске 123\*4?5 соответствуют числа 123405 и 12300405. Среди натуральных чисел, не превышающих 1010, найдите все числа, соответствующие маске 1?2157\*4, делящиеся на 2024 без остатка. В ответе запишите в первом столбце таблицы все найденные числа в порядке возрастания, а во втором столбце – соответствующие им результаты деления этих чисел на 2024.

Количество строк в таблице для ответа избыточно.

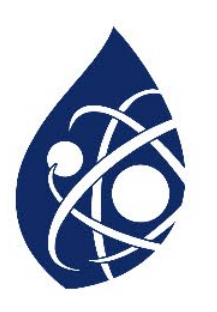

• Заполняем поле фильтр, для дальнейшего использования фильтрации

• Так же заполняем поле с первым подходящим по условию числом

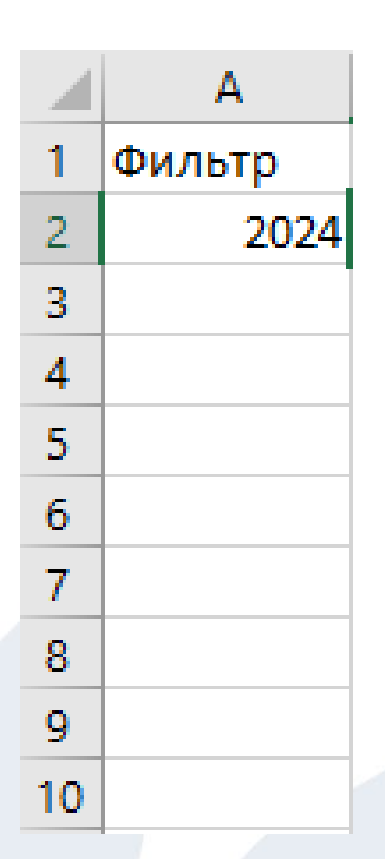

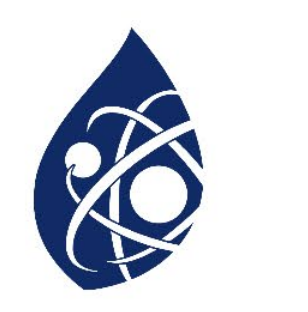

• На вкладке «Главное», в правом верхнем углу находим поле «Заполнить» и в выпадающем списке выбираем «Прогрессия»

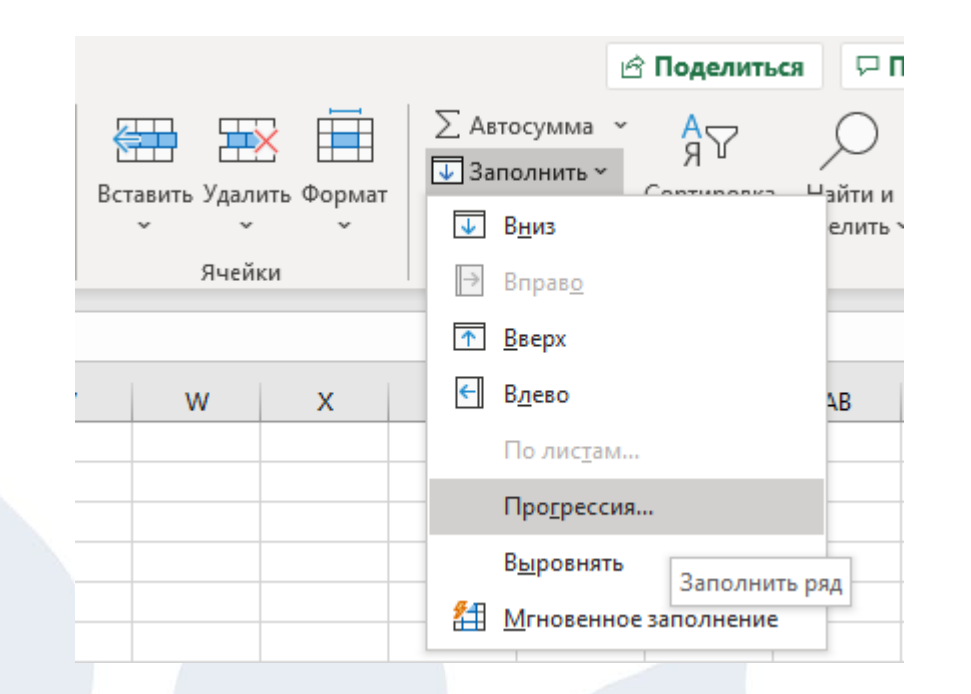

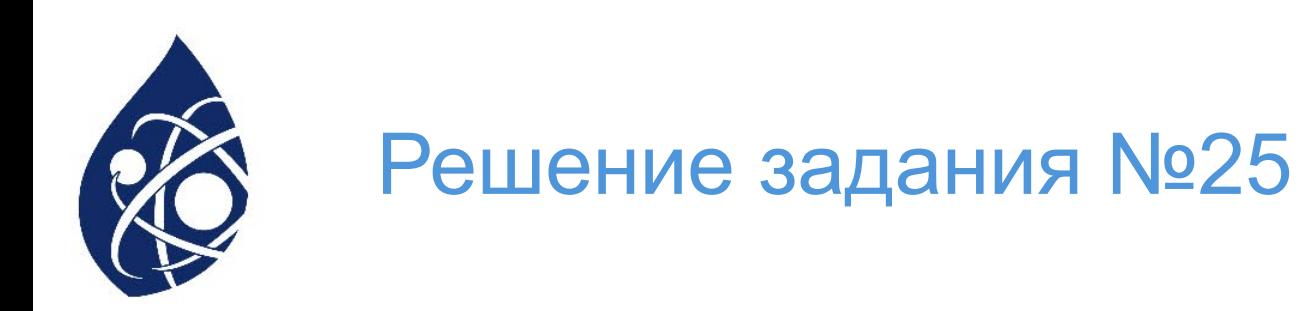

• Заполняем поля по образцу, как показано на слайде

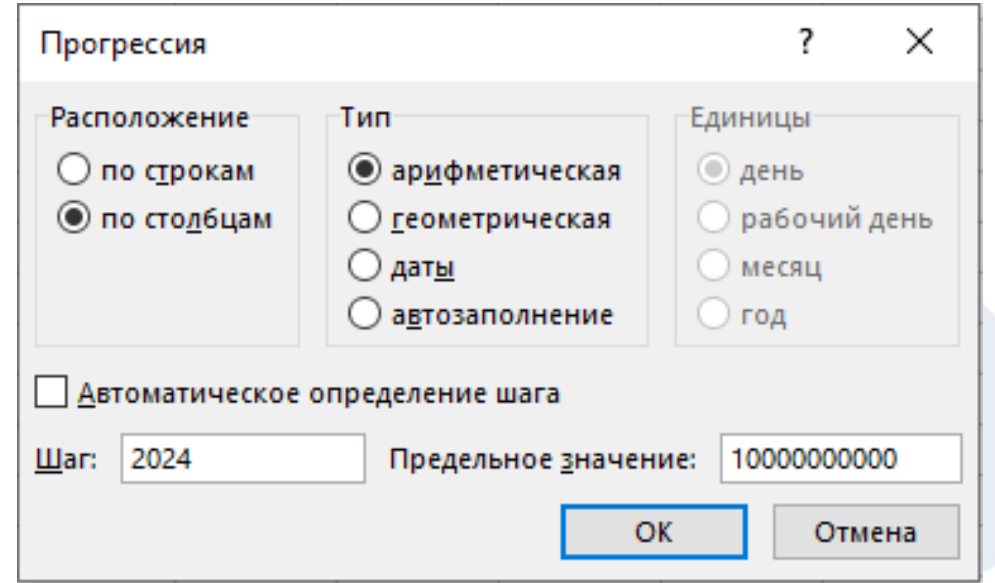

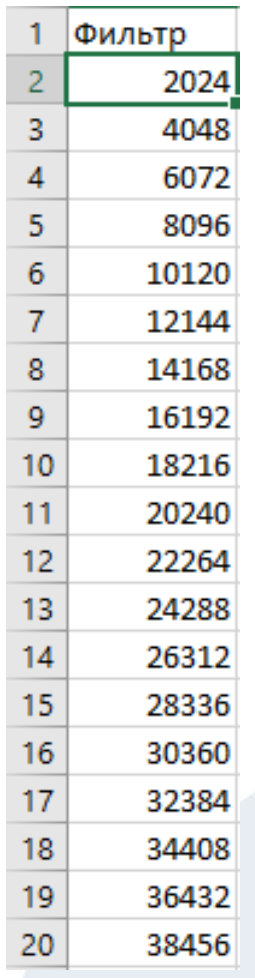

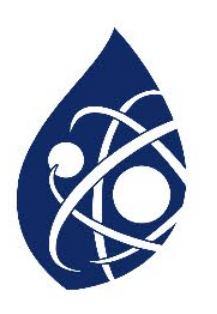

- Выбираем ячейку «Фильтр»
- На вкладке «Главное», находим поле «Сор фильтр»
- В выплывающем списке выбираем «Фильт

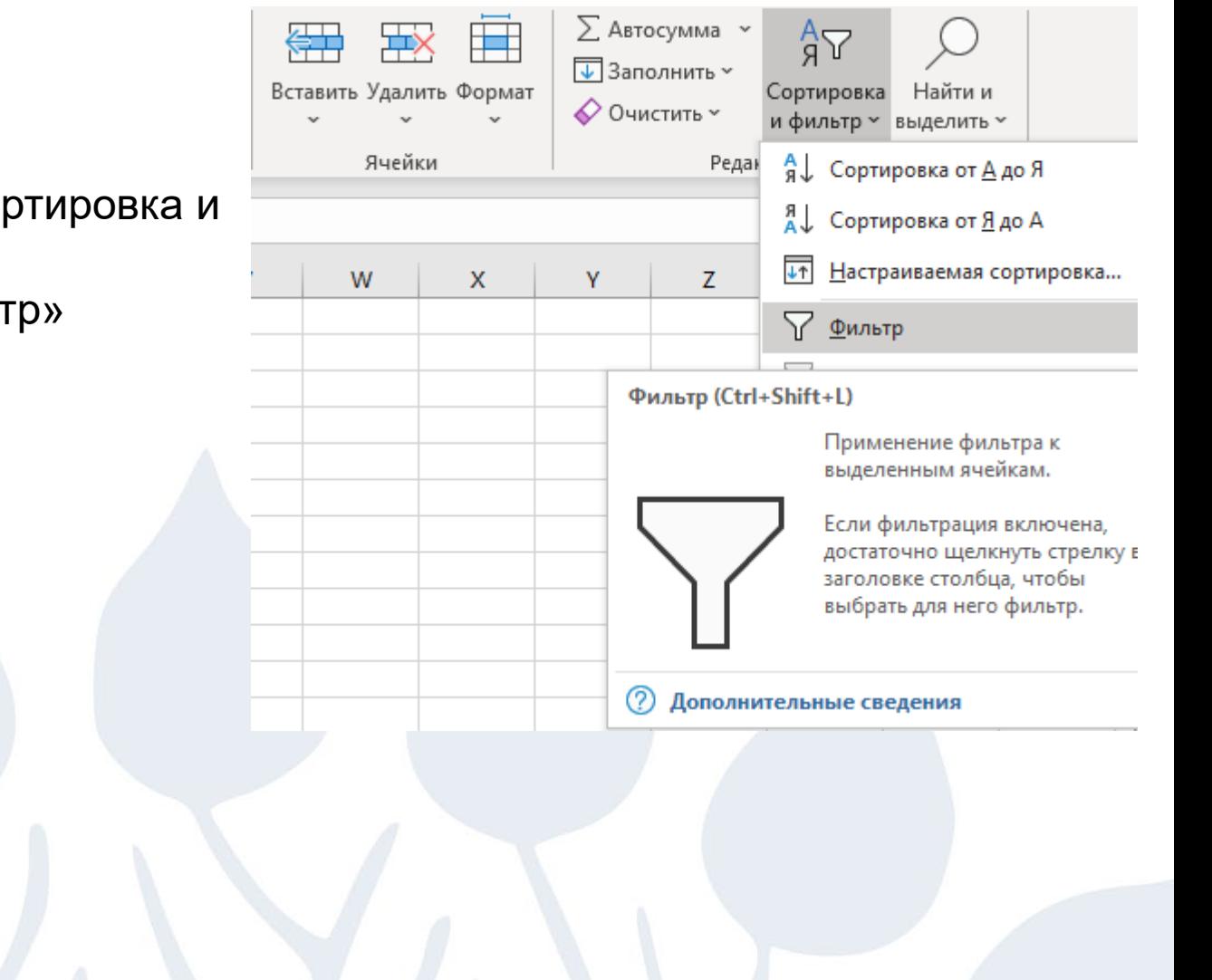

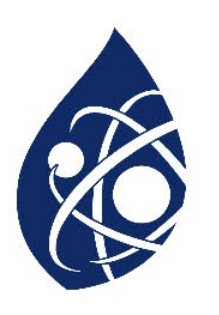

- Выбираем ячейку «Фильтр»
- Копируем формулу в поле «Поиск»
- Применяем прописанные значения

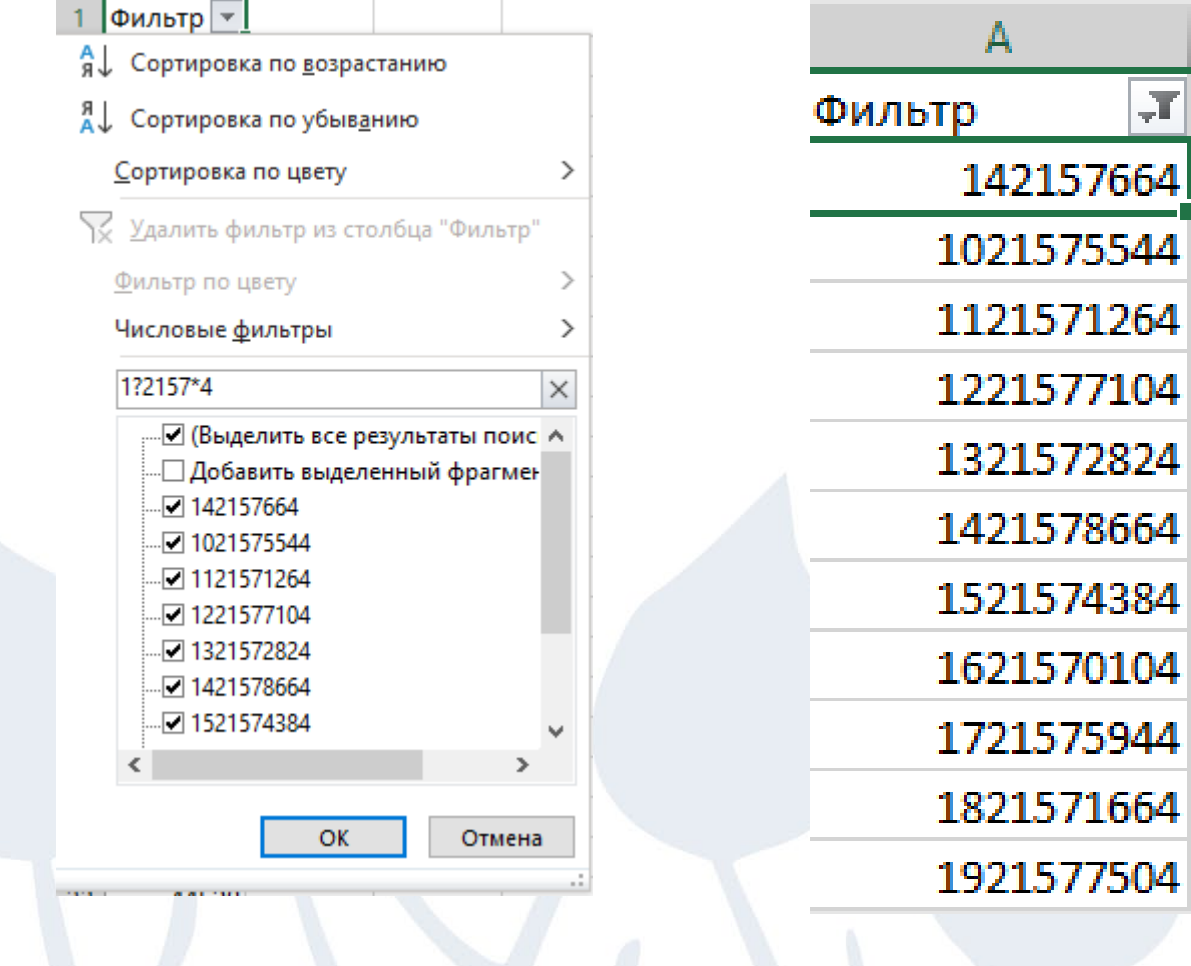

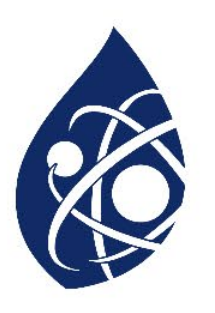

• Далее в поле В2, прописываем формулу «=», далее выделяем ячейку с первым результатом, далее прописываем «/2024»

- Пример формулы «=A70237/2024»
- Далее выделяем нижний правый уголок ячейки, и протаскиваем формулу по всем значениям
- В ответ записываем значения показанные на скриншоте

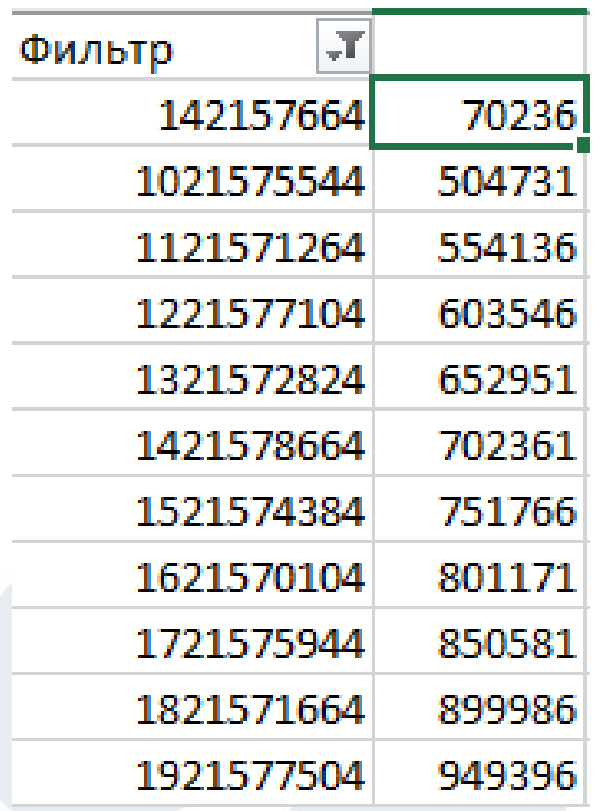